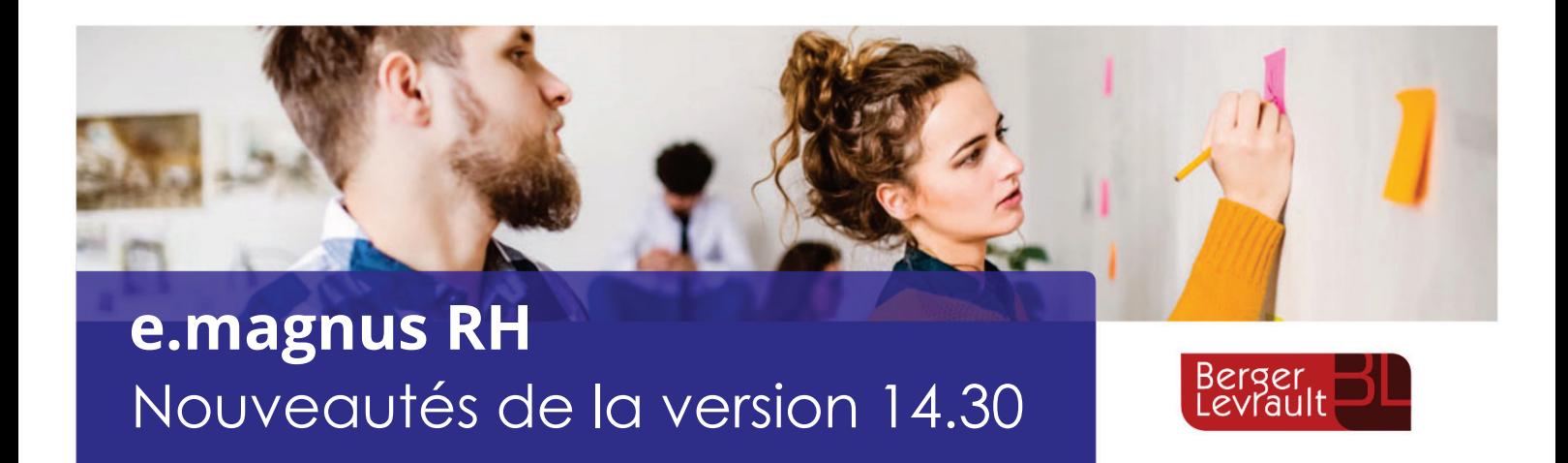

**Pour le bon déroulement de la paie de vos agents, à chaque nouvelle version, prenez connaissance des informations données dans ce document récapitulatif des nouveautés.**

Pour obtenir des informations complémentaires, utilisez la touche *F1* de votre clavier pour consulter l'aide en ligne de l'application, utilisez notamment l'Index pour une recherche par mot-clé.

## **Table des matières**

 $\dot{\phi}$  Pour connaître les nouveautés des versions précédentes, dans le sommaire placez-vous sur la page « Historique des versions » puis cliquez sur « Accédez aux nouveautés des versions précédentes ». .

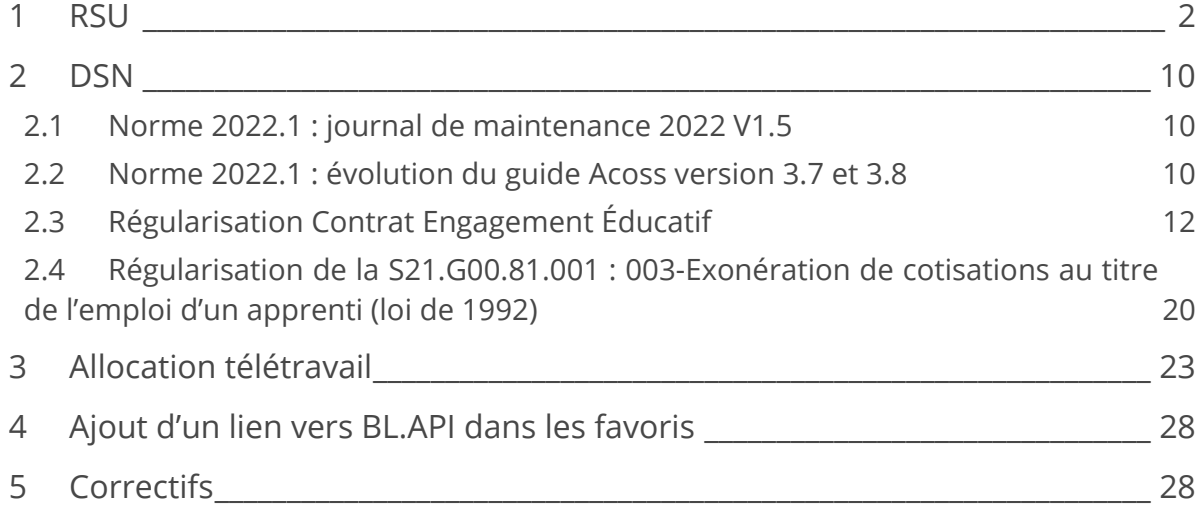

# 1 RSU

Afin de générer le fichier RSU placez-vous dans l'option **Export RSU**.

Accès : bureau **Accueil**, bloc **RSU**, option **Export RSU**.

## Gestion de l'export

Complétez les zones sur l'écran ci-dessous :

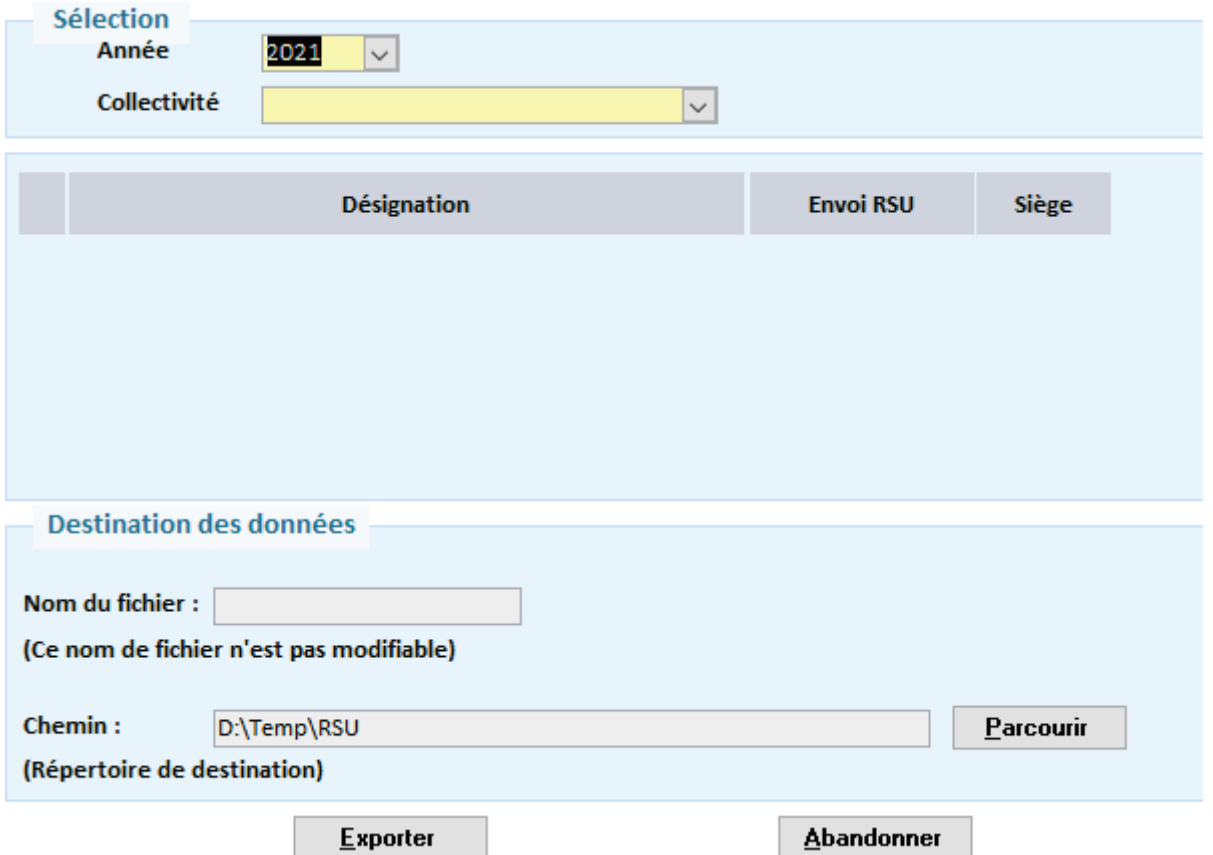

Toutes les zones de l'écran sont obligatoires, l'export affichera un message d'avertissement en cas d'information manquante.

- L'**Année** du RSU : indiquez l'année qui va être exportée. Les années proposées diffèrent en fonction du contexte :
	- Si le mois en cours est décembre, seront proposées l'année en cours et les deux précédentes.
	- Sinon, seront proposées les trois années précédant celle en cours.
- La **Collectivité** concernée : seules les collectivités actives à la date choisie sont disponibles. Si l'année choisie est modifiée, la valeur est réinitialisée et la liste de valeur adaptée. Sélectionnez la collectivité.

Une fois ces données renseignées, votre application vous propose la liste des établissements disponibles pour la collectivité choisie et indique par défaut un établissement émetteur de la déclaration.

L'export RSU nécessite un établissement siège, si aucun établissement exporté n'est coché « siège » un message d'avertissement s'affiche et l'export ne peut se faire.

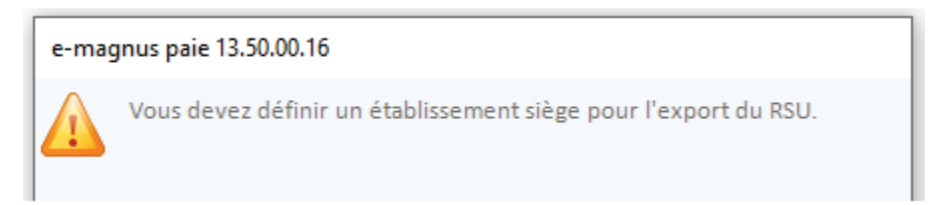

Cet établissement siège peut être modifié sur l'écran sans impact sur les données d'e.magnus RH. C'est le SIRET de cet établissement qui figurera dans le fichier RSU généré.

Si l'établissement siège n'est pas celui indiqué *Siège* dans la fiche établissement il devra à chaque fois être sélectionné manuellement dans l'écran du RSU.

L'export RSU ne peut pas être effectué à vide : au moins un établissement doit être sélectionné pour export.

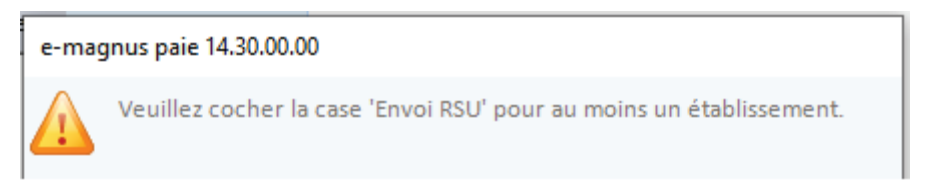

### **Cas d'une collectivité mono établissement**

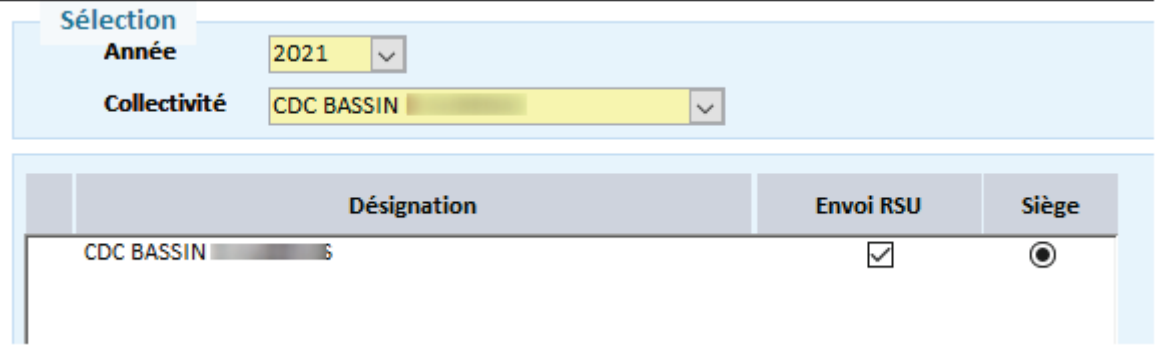

L'établissement est automatiquement défini comme établissement siège.

### **Cas d'une collectivité multi-établissement**

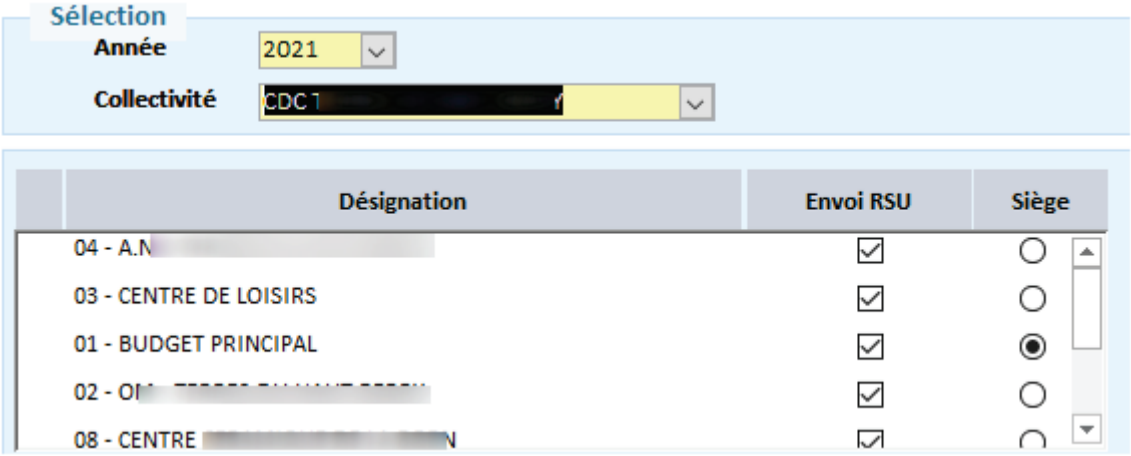

### **Dans le cadre Destination des données**

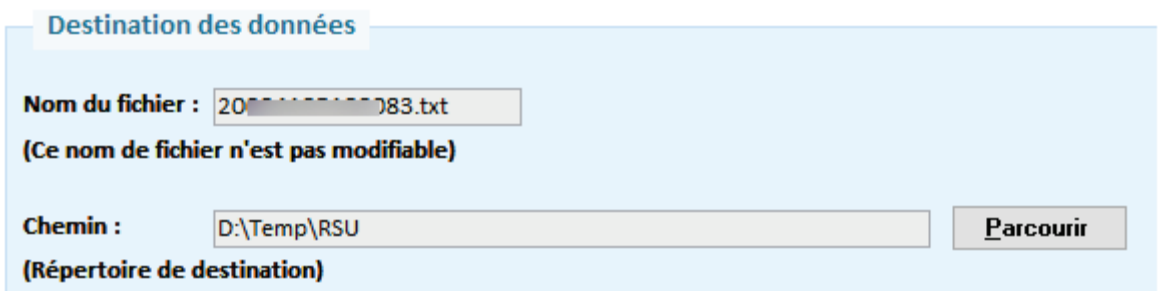

Le **Nom du fichier** : est automatiquement composé en fonction de l'établissement siège sélectionné. Il ne peut pas être modifié.

Le **Chemin de génération** du fichier est par défaut celui du bilan social. S'il est modifié, le chemin du bilan social sera modifié à l'identique.

#### **Export**

Cliquez sur le bouton **Exporter :** le traitement se lance.

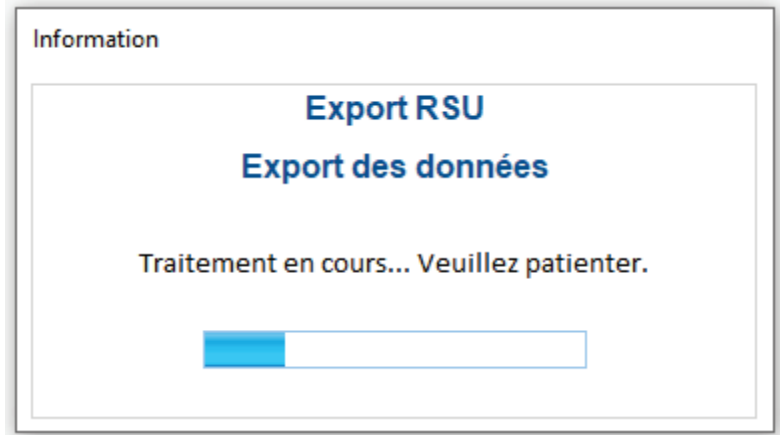

Une fois le traitement terminé une message indique que le fichier est généré.

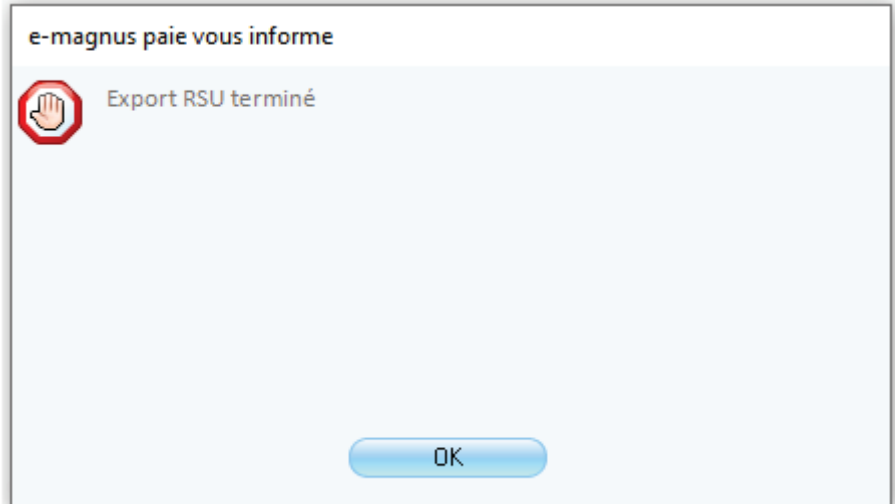

## Les indicateurs générés par e.magnus RH

Tous les indicateurs RSU ne sont pas gérés par e.magnus RH, il convient de compléter les données après import du fichier sur le portail RSU.

Voici la liste des indicateurs du RSU : en rouge les indicateurs non traités par e.magnus RH :

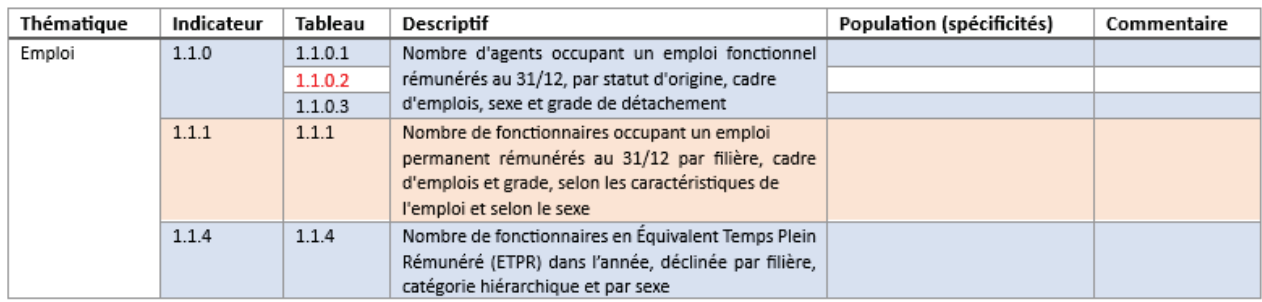

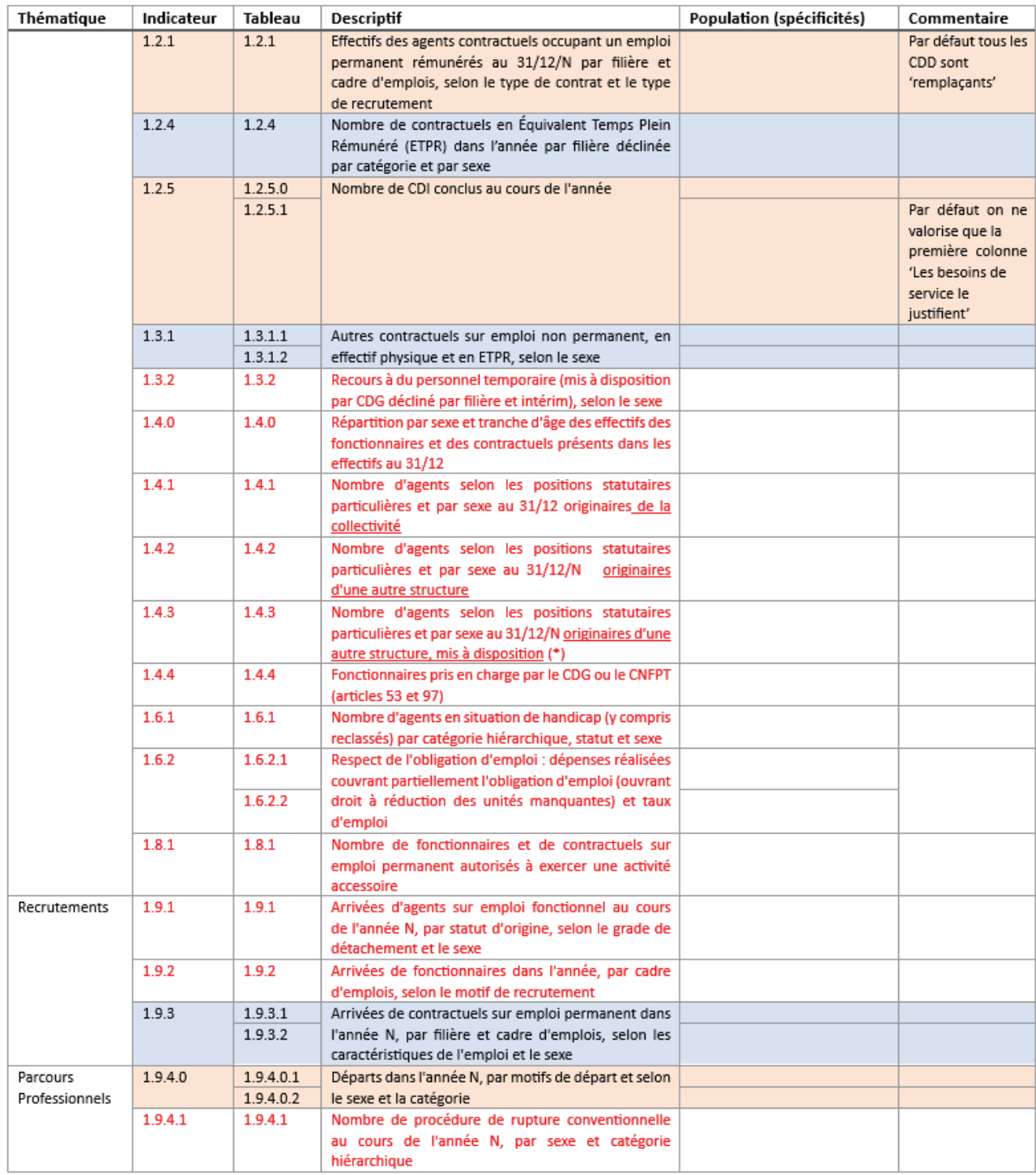

![](_page_5_Picture_10.jpeg)

![](_page_6_Picture_10.jpeg)

![](_page_7_Picture_10.jpeg)

![](_page_8_Picture_36.jpeg)

Après intégration du fichier RSU, vous devez compléter directement sur le portail les indicateurs non gérés, non gérés en totalité ou gérés par défaut (voir la colonne **Commentaire**).

Le cahier technique RSU 2021 est disponible à cette adresse :

(https://cloud.numsync.com/views/public/lienPublic.xhtml?id=13199&hash=724af2d4aba13576ad 88d7c01921fdaf973a0af8

# 2 DSN

## 2.1 Norme 2022.1 : journal de maintenance 2022 V1.5

Intégration dans la version des dernières évolutions de la DSN norme 2022.1.

## 2.2 Norme 2022.1 : évolution du guide Acoss version 3.7 et 3.8

## Évolution sur le CTP 250

### **Nouveauté**

CNFPT Formation apprentis : ceci concerne toutes les collectivités et établissements publics excluant les emplois d'avenir et les contrats d'accompagnement dans l'emploi.

Pour ce type d'agent, cette cotisation ne se calculera plus sur le bulletin selon les informations indiquées par l'URSSAF :

https://www.urssaf.fr/portail/files/live/sites/urssaf/files/documents/DSN-Guide-declaration-regularisati on-cotisations-sociales-Urssaf.pdfpartie  $C$ : CTP 250 CNFPT Formations apprentis).

 $\mathbf{\Omega}$  Si vous êtes concernés, vous devrez régulariser sur tous les mois concernés, la cotisation *CNFPT formation Apprentis* déclarée à tort sur les agents ayant un contrat d'avenir ou contrat d'accompagnement dans l'emploi.

#### **Régularisation**

Pour connaitre les bases de cotisations à régulariser des agents concernés :

- Placez-vous dans le bureau **Bloc Cycle de paie**, **États récapitulatifs**, **États par période**, **Détail de plusieurs éléments de salaire**
- Dans la zone **Collectivité** : sélectionnez la collectivité concernée.
- Dans la zone **Établissement** : sélectionnez l'établissement concerné.
- Dans la zone **Matricule** : sélectionnez le matricule de l'agent concerné.
- Sélectionnez la période à régulariser.
- Dans l'encadré **Inclure** : cochez les trois options.
- Sélectionner la période à régulariser.
- Faites passer l'élément de salaire *C.N.F.P.T* à droite.

## II faudra répéter cette opération, pour tous les agents concernés.

![](_page_10_Picture_132.jpeg)

Sur l'état *CNPT Formation Apprenti*, vous trouverez la base de cotisation déclarée à tort qu'il faudra régulariser (cf. encadré rouge)

![](_page_10_Picture_133.jpeg)

#### **Rappels**

Pour réaliser un rappel manuel à un agent :

- Placez vous dans le bureau bloc **Cycle de paie**, **Saisie individuelle des variables mensuelles**, onglet **Cotisations**, **Rappel cotisation**.
- Double cliquez sur l'agent pour qui vous souhaitez réaliser le rappel.
- Cliquez sur l'onglet **Cotisations** puis sur le bouton **Rappel Cotisations.**
- Cliquez sur le bouton **Créer**.
- Dans la zone **Élément de salaire** : sélectionnez : *C.N.F.P.T.*
- Dans la zone **Sous-Élément** : sélectionnez *C.N.F.P.T Formation Apprentis.*
- Dans la zone **Base** : saisir en négatif le montant déclaré à tort en se basant sur l'état **Détail de plusieurs éléments de salaire.**
- Dans la zone **Taux patronal** : saisissez 0.05 (taux appliqué pour cette cotisation sur les mois à régulariser)
- Sélectionnez le **Mois de rappel**.
- Dans la zone **Type de rappel** : sélectionnez rappel assiette.
- **Puis enregistrez et calculez le bulletin.**

Il faudra répéter cette manipulation pour chaque mois à régulariser et pour chaque agent concerné.

![](_page_11_Picture_105.jpeg)

#### **Etats des caisses et bordereau URSSAF**

Ces rappels en négatifs viendront diminuer l'assiette de cotisation du CTP 250 du Bordereau URSSAF.

#### **En DSN**

Cotisations individuelles ( S21.G00.81.001)

Ces rappels seront déclarés dans votre DSN selon les informations indiquées par l'URSSAF :

https://www.urssaf.fr/portail/files/live/sites/urssaf/files/documents/DSN-Guide-declaration-regularisati on-cotisations-sociales-Urssaf.pdfpartie  $\mathbb C$  : CTP 250 CNFPT Formations apprentis.

# 2.3 Régularisation Contrat Engagement Éducatif

## Contexte

Le Contrat d'Engagement Éducatif (CEE) a été créé par la loi n°2006-586 du 23 mai 2006. Il est proposé aux personnes exerçant des fonctions d'animation (éducateurs, animateurs et directeurs de centres) au sein d'un centre d'accueil collectif de mineurs (nouvelle dénomination des centres de vacances et de loisirs ou colonies de vacances et centres aérés).

Les personnes embauchées en contrat d'engagement éducatif perçoivent une rémunération journalière forfaitaire et cotise à la caisse de retraite AGIRC ARRCO

Afin de déclarer correctement les cotisations AGIRC ARRCO en DSN pour ce type d'agent en suivant la FAQ communiquée par cette caisse suivez la procédure ci-dessous.

FAQ AGIRC ARRCO : https://www.agirc-arrco.fr/wp-content/uploads/2021/10/FAQ\_Contrat\_d\_engagement\_educatif.p df C

## Dans le dossier de l'agent

## Accès : bureau **Accueil**, bloc **Agent** option **Dossier des agents**, onglet **Situation**

- Renseignez les informations suivantes :
	- **Nombre d'heures du poste** : saisissez le nombre de jours effectués par l'agent.
	- **Nombre d'heures T.C de référence** : saisissez le nombre de jours effectués par l'agent.
	- **Statut** : *Non titulaire Animateur*
	- **Droit** : *Privé*

![](_page_12_Picture_96.jpeg)

### **Saisie des éléments du contrat**

Accès : bureau **Accueil**, bloc **Agent** option **Dossier des agents**, onglet **Situation**, bouton **Contrat**

- Renseignez les informations suivantes :
	- **Nature** : sélectionnez *60- Contrat d'engagement éducatif.*

**Unité de mesure** : sélectionnez *12- Journée.*

![](_page_13_Picture_87.jpeg)

## En saisie individuelle des variables de paie

**Déclaration de la S21.G00.78.001 (rubriques 11, 23 et 43) lorsque l'employeur choisit la base forfaitaire pour le calcul des cotisations due au régime général de la sécurité sociale** 

Accès : bureau **Accueil**, bloc **Cycle de paie**, option **Saisie individuelle des variables mensuelles**, onglet **Salaire**

**Renseignez les informations suivantes :** 

Dans le cadre **Activité** 

- **Horaire** : sélectionnez *Nb jours.*
- **Pourcentage du SMIC** : saisissez le % SMIC.

Dans le cadre **Particularité**

**Base forfaitaire** : saisissez la valeur correspondante.

![](_page_14_Picture_35.jpeg)

- Calculez le bulletin en base forfaitaire,
- Vérifiez que les cotisations de sécurité sociale **se calculent sur la base forfaitaire**.

![](_page_14_Picture_36.jpeg)

![](_page_14_Picture_37.jpeg)

### **Déclaration de la S21.G00.78.001 (rubriques 23 et 43) lorsque l'employeur choisit le salaire réel pour le calcul des cotisations due au régime général de la sécurité sociale**

Accès : bureau **Accueil**, bloc **Cycle de paie**, option **Saisie individuelle des variables mensuelles** onglet **Salaire**

Renseignez les informations suivantes :

Dans le cadre **Activité** 

- **Horaire** : sélectionnez Nb jours.
- **Pourcentage du SMIC** : saisissez le % SMIC.

Dans le cadre **Particularité**

**Base forfaitaire** :

 $\mathbf{\hat{\Omega}}$  Ne pas saisir de base forfaitaire.

![](_page_15_Picture_88.jpeg)

Calculez le bulletin en salaire réel,

Vérifiez que les cotisations de sécurité sociale **se calculent sur le salaire réel.**

Profil de cotisations Régime général Fonction Animateur BAFA

![](_page_16_Picture_49.jpeg)

## Génération de la DSN

 $\sim$ 

Dans le contenu de la DSN, contrôlez le fichier « Bases assujetties et cotisations ».

Pour les cotisations de sécurité sociale calculées sur la base forfaitaire, le bloc S21.G00.78.001 avec les rubriques 11, 23 et 43 doit être alimenté comme indiqué ci-dessous :

![](_page_16_Picture_50.jpeg)

Pour les cotisations de sécurité sociale calculées sur le salaire réel, le bloc S21.G00.78.001 avec les rubriques 23 et 43 doit être alimenté comme ci-dessous.

## **La** rubrique 11 ne doit pas apparaitre.

![](_page_17_Picture_84.jpeg)

## L'outil de régularisation

L'outil de régularisation permet de régulariser les bases assujetties non déclarées dans une prochaine DSN, avec une régularisation nominative automatique pour les codes 11,23 et 43.

Placez-vous dans l'outil de régularisation :

Accès : bloc **Outils et configuration**, option **Régularisations réglementaires**, bouton **Régul.DSN**  codes Bases assuj. 11,23 et 43 pour les CEE.

- **Mois à partir duquel régulariser** : sélectionnez le mois à partir duquel les régularisations doivent s'opérer. Par défaut, le mois affiché est janvier 2022.
- **Mois de paie DSN** : sélectionnez le mois de paie sur lequel vous souhaitez déclarer ces régularisations en DSN.
- Cliquez sur le bouton **OK**.

![](_page_17_Picture_85.jpeg)

Accès : bloc **Cycle de paie**, option **Transfert**, bouton **Déclaration Sociale Nominative**

- Lancez la DSN du mois sur lequel les régularisations ont été générées (par exemple : septembre 2022).
- Cliquez sur le bouton **Préparer**.
- Sur l'onglet **Régul. Nominatives** : sélectionnez le bouton radio **Régularisations de cotisations** La liste nominative des agents avec régularisation s'affiche :

![](_page_18_Picture_65.jpeg)

 Cliquez sur le bouton **Générer** afin de reporter les régularisations sur la DSN mensuelle du mois concerné (base assujettie S21.G00.78.001 rubriques 11, 23 et 43).

## 2.4 Régularisation de la S21.G00.81.001 : 003-Exonération de cotisations au titre de l'emploi d'un apprenti (loi de 1992)

Régularisation / code de base assujettie 02.

Accès : bloc **Cycle de paie**, option **Déclaration Sociale Nominative** bouton **Préparer** onglet **Régul. Nominatives** bouton radio **Régularisation de cotisations**

Cliquez sur le bouton **Ajouter.**

![](_page_19_Picture_115.jpeg)

Sur l'écran qui s'affiche renseignez les zones :

- **Organisme** : indiquez *URSSAF.*
- **Saisie Libre** : doit être coché.
- **Bloc à régulariser** : sélectionnez *81 - Cotisation individuelle*
- **Type** : sélectionnez *003 Exonération de cotisations au titre de l'emploi d'un apprenti (loi de 1992)*
- **Type de base Assujettie** : sélectionnez *02 Assiette brute plafonnée*

Le bouton **Détecter** sera accessible uniquement si toutes les conditions énumérées ci-dessus sont respectées. Si toutes les conditions ne sont pas respectées alors ce bouton sera grisé.

Sélectionnez le **Mois à régulariser**.

![](_page_19_Picture_13.jpeg)

#### Cliquez sur **Détecter**.

![](_page_20_Picture_54.jpeg)

S'affichent les informations des blocs 78, et 81 associées aux agents ayant eu un bulletin sur le mois à régulariser, et pour lesquels sont trouvés des écarts de cotisation entre le montant réellement déclaré et le celui qui aurait dû être déclaré.

Renouvelez l'opération pour tous les mois précédent votre DSN mensuelle actuelle.

Régularisation / code de base assujettie 03.

Accès : bloc **Cycle de paie**, option **Déclaration Sociale Nominative** bouton **Préparer** onglet **Régul. Nominatives** bouton radio **Régularisation de cotisations**

#### Cliquez sur le bouton **Ajouter**.

![](_page_21_Picture_86.jpeg)

Sur l'écran qui s'affiche renseignez les zones :

- **Organisme** : indiquez *URSSAF.*
- **Saisie Libre** : doit être coché.
- **Bloc à régulariser** : sélectionnez *81 - Cotisation individuelle*
- **Type** : sélectionnez *003 Exonération de cotisations au titre de l'emploi d'un apprenti (loi de 1992)*
- **Type de base Assujettie** : sélectionnez *03 Assiette brute déplafonnée*

Le bouton **Détecter** sera accessible uniquement si toutes les conditions énumérées ci-dessus sont respectées. Si toutes les conditions ne sont pas respectées alors ce bouton sera grisé.

Sélectionnez le **Mois à régulariser**.

Cette régularisation doit être faite à partir de janvier 2022.

#### Cliquez sur **Détecter**.

![](_page_22_Picture_104.jpeg)

- S'affichent les informations des blocs 78, et 81 associées aux agents ayant eu un bulletin sur le mois à régulariser, et pour lesquels sont trouvés des écarts de cotisation entre le montant réellement déclaré et le celui qui aurait dû être déclaré.
- Renouvelez l'opération pour tous les mois précédent votre DSN mensuelle actuelle.

 $\hat{P}$  Pour le code cotisation individuelle 003 affilié au code de base assujettie 03, le guide Acoss indique qu'il ne faut pas déclarer le taux de cotisation.

La régularisation pour le code 003/base assujettie 03, correspond à une régularisation de taux (cf. fiche consigne DSN : 2398).

## 3 Allocation télétravail

### Règlementation

Décret n° 2021-1123 du 26 août 2021 portant création d'une allocation forfaitaire de télétravail au bénéfice des agents publics et des magistrats https://www.legifrance.gouv.fr/jorf/id/JORFTEXT000043985022

Les agents publics relevant des lois 84-16 du 11/01/84 (FPE) et 86-33 du 09/01/86 bénéficient, d'une indemnité contribuant au remboursement des frais engagés au titre du télétravail, sous la forme d'une allocation forfaitaire dénommée « forfait télétravail ».

#### **Bénéficiaires**

**E** Ces dispositions sont applicables aux apprentis ayant conclu un contrat d'apprentissage avec une personne morale de droit public relevant des lois 84-16 et 86-33, en application de l'article L. 6227-1 du code du travail.

- Peuvent également bénéficier du « forfait télétravail » les agents publics relevant de la loi 84-53 du 26/01/84 (statut FPT) ainsi que les apprentis ayant conclu un contrat d'apprentissage avec une personne morale de droit public relevant de la même loi, après délibération de l'organe délibérant de la collectivité territoriale, de son groupement ou de son établissement public.
- Les agents publics bénéficient du « forfait télétravail » sous réserve d'exercer leurs missions en télétravail dans les conditions fixées par le décret 2016-151 du 11/02/16 modifié relatif aux conditions et modalités de mise en œuvre du télétravail dans la fonction publique et la magistrature.
- Le « forfait télétravail » peut être versé aux agents en télétravail dans des tiers lieux sous réserve que ces derniers n'offrent pas un service de restauration collective financé par l'employeur.

#### **Modalités**

- Le montant journalier du « forfait télétravail » ainsi que son plafond annuel sont fixés par un arrêté conjoint des ministres chargés de la fonction publique et du budget.
- Le « forfait télétravail » est versé selon une périodicité trimestrielle. Par dérogation, le premier versement du « forfait télétravail » pour les journées de télétravail effectuées entre le 1<sup>er</sup> septembre et le 31 décembre 2021 intervient au premier trimestre 2022.

Arrêté du 26 août 2021 pris pour l'application du décret n° 2021-1123 du 26 Août 2021 relatif au versement de l'allocation forfaitaire de télétravail au bénéfice des agents publics et des magistrats https://www.legifrance.gouv.fr/jorf/id/JORFTEXT000043985049

- Le montant du « forfait télétravail » est fixé à 2,5 euros par journée de télétravail effectuée dans la limite de 220 euros par an.
- Le « forfait télétravail » est versé sur la base du nombre de jours de télétravail demandé par l'agent et autorisé par l'autorité compétente, en application des dispositions du décret du 11 février 2016 susvisé.
- Le cas échéant, il fait l'objet d'une régularisation au regard des jours de télétravail réellement effectués au cours de l'année civile. Cette régularisation intervient à la fin du premier trimestre de l'année suivante.

### Dans votre application

#### **Paramétrage**

Une nouvelle constante indemnitaire a été crée : *Forfait télétravail : Taux* ayant pour valeur 2.5 à compter du 01/09/2021.

## Accès : menu **Organisation et données** option **Constantes indemnitaires**

![](_page_24_Picture_46.jpeg)

-Historique des valeurs

![](_page_24_Picture_47.jpeg)

Cette allocation ne doit pas être prise en compte dans **Fait de grève** et **Jour de carence**. Pour cela, les cases correspondantes sont décochées dans l'option **Carence/Grève** ( (bureau **Organisation et données**, bloc **Données de paie**, **Paramétrage des primes**) :

![](_page_24_Picture_48.jpeg)

![](_page_25_Picture_52.jpeg)

## **Sélection des primes utilisées**

Accès : menu **Organisation et données**, option **Sélection des primes utilisées**

 $\mathbf{\hat{\Phi}}$  Par défaut, l'indemnité n'est pas sélectionnée.

Pour pouvoir l'affecter aux agents, vous devez au préalable la sélectionner :

![](_page_25_Picture_53.jpeg)

## **En Saisie individuelle des variables mensuelles**

Ac*c*ès : bureau **Accueil**, bloc **Cycle de paie**, option **Saisie individuelle des variables mensuelles**

 Lors de la saisie de la prime, onglet **Prime**, bouton **Affecter Prime**, sélectionnez l'élément de salaire *Allocation forfaitaire de télétravail*, sous élément *Allocation forfaitaire de télétravail.*

![](_page_26_Picture_72.jpeg)

- Indiquez le nombre de jours de télétravail dans la zone **Base** : l'indemnité sera calculée sur le bulletin.
	- Si seule la base est saisie, le montant sur le bulletin sera égal à la base x constante indemnitaire.

Cette indemnité n'est ni soumise à cotisation, ni imposable.

- Si la base et le taux sont saisis (montant à 0), le montant sur le bulletin sera égal à la base x taux.
- Si le montant est saisi, le montant sur le bulletin sera égal au montant saisi.

#### **Édition du bulletin**

Taux : par défaut valeur de la constante

Montant : calculé automatiquement

Cette prime n'est pas soumise à cotisation et n'est pas imposable.

![](_page_26_Picture_73.jpeg)

# 4 Ajout d'un lien vers BL.API dans les favoris

Dans le bloc **Favoris** de l'écran d'accueil, vous disposez maintenant d'un accès direct à l'espace **BL.API**.

## 5 Correctifs

## Paie / Calcul, éditions des bulletins

- Le montant du reversement SFT présentait des incohérences sur certaines cotisations. Ceci a été corrigé.
- Correction d'une anomalie sur le RIFSEEP pour les auxiliaires de puéricultures et aides-soignants (Catégorie B).

## Paie / Calcul des rappels

- **Correction suite à un rappel de rappel.**
- Correction du moteur de rappel suite à des rappels de carence détectés à tort.
- La période de rappel n'était pas reprise sur certains éléments de salaire à tort (base part patronale exo aide à dom…). Ceci est corrigé.
- Certains éléments de salaire ne ressortaient pas sur l'édition de rappel à tort (IAT). Ceci est corrigé.
- Une double ligne apparaissait à tort sur le salaire rétabli en DSN suite à des rappels d'élus. Ceci est corrigé.
- **Rappel incohérent pour un rappel calculé depuis 10 ans : correction + rappel avec le moteur** possible à partir de janvier 2019 (avant, ce n'est pas possible suite à l'implémentation de nouvelles lignes sur le bulletin).
- **P** Période de rappel incohérente suite à un rappel en cours de mois. Ceci est corrigé.
- **Dans certains cas, des rappels étaient calculés sur la période de mois en cours à tort. Ceci est** corrigé.
- Mise en place d'une édition consolidée pour une meilleure compréhension des rappels calculés.
- Les états annuels, coût d'un agent étaient erronés lorsqu'il y avait des rappels calculés avec le nouveau moteur. Ceci est corrigé.
- Une anomalie existait en DSN lors du déblocage du moteur de rappel. Ceci est corrigé.

## Paie / États récapitulatifs

■ Correction de l'erreur « 94 » sur l'édition de l'état des caisses de train de paie différent du train 1.

#### Absences

**Correction d'une anomalie qui provoquait des chevauchements de période sur certaines** absences.

### **DSN**

**Lackter and an agent affilié à l'Agirc-Arrco avait une absence non rémunérée, le fichier DSN** comportait à tort deux blocs S21.G00.71.002. Ceci a été corrigé.

- Des situations multiples sur le dossier d'un agent pouvaient générer le message suivant lors de la génération du fichier DSN : « Une erreur est survenue lors de l'alimentation du filtre pour le fichier AffilOPS ». Ceci a été corrigé.
- Correction du message d'erreur sur la structure S21.G00.71.002 : « Affiliation à tort à une retraite complémentaire ».
- Lors de la création d'un agent de statut *Non-titulaire* sous-statut *Contractuel* et statut *Non-titulaire*  sous-statut *Médecin topé Personnel médical*, le logiciel leur affectait à tort le groupe de ventilation « Personnel médical Titulaire Régime général » au lieu du groupe de ventilation « Personnel médical non-titulaire Régime général ». Ceci a été corrigé.
- Lorsqu'un agent a une ligne *changement de contrat* et qu'il réalise une régularisation de cotisation depuis l'outil de régularisation, le logiciel créait à tort en DSN deux blocs S21.G00.40 avec le même numéro de contrat, ce qui provoquait l'anomalie S21 G00 40 009/CCH12. Ceci a été corrigé.
- **Correction d'une anomalie sur le montant Urssaf déclaré en DSN qui différait du montant Urssaf** mandaté.
- Correction de l'anomalie DSN : S21.G00.81.001/CCH-11 pour les agents Ircantec.
- Correction d'une anomalie sur les structures S21.G00.40.042 / S21.G00.40.018. Cela concerne les élus des établissements dépendant de la MSA.
- Lors de la génération de la DSN, pour certains clients sous Oracle, dans le bouton **Préparer**, l'onglet **BRC** était vide. Ceci a été corrigé.
- Correction de l'anomalie DSN « S21.G00.40.009/CCH-12 Deux contrats de ce salarié portent le même numéro. Ceci n'est pas admis ».
- Pour la déclaration FCTU, le bloc 60 ne doit pas être alimenté si le motif d'arrêt correspond à du temps partiel thérapeutique. Ceci a été corrigé.
- **Possibilité de faire des modifications sur des contrats clos (en mode expert). Cela permet de** modifier le code catégorie service du contrat initial en cas de plusieurs contrats.
- Correction de l'anomalie en génération de la DSN « S21.G00.78.003/CCH-12 / Vous avez déclaré une date de fin de rattachement antérieure à la date de début de période de rattachement. Ceci n'est pas admis ».
- Correction d'une anomalie de génération de la DSN lorsque le compte de l'utilisateur Windows comporte le caractère espace.
- La brique de contrôle de la DSN ne permet pas d'avoir une double affiliation sur le même contrat pour un agent. Si pour un élu vous avez de l'IRCANTEC et de la pension Civile sur le même bulletin, sur la DSN une seule affiliation à la retraite sera déclarée et ce sera celle du corps d'origine.
- Correction du message d'erreur sur la structure S21.G00.78.003/CCH-12. Cela concernait des agents entrés sur un mois de paie, mais qui ne disposent pas de bulletin sur ce mois.
- Correction du message d'erreur « Une erreur est survenue lors de l'alimentation du filtre pour le fichier COTINDIV » pour certains clients dépendant de la MSA.
- **Correction d'une anomalie lorsque la base plafonnée Urssaf est supérieure à la base** déplafonnée. Cela concernait des agents ESAT.

### Autres

La boite de dialogue de sélection d'un répertoire a été modifiée car sur certains environnements hébergés elle entrainait des lenteurs de traitement.